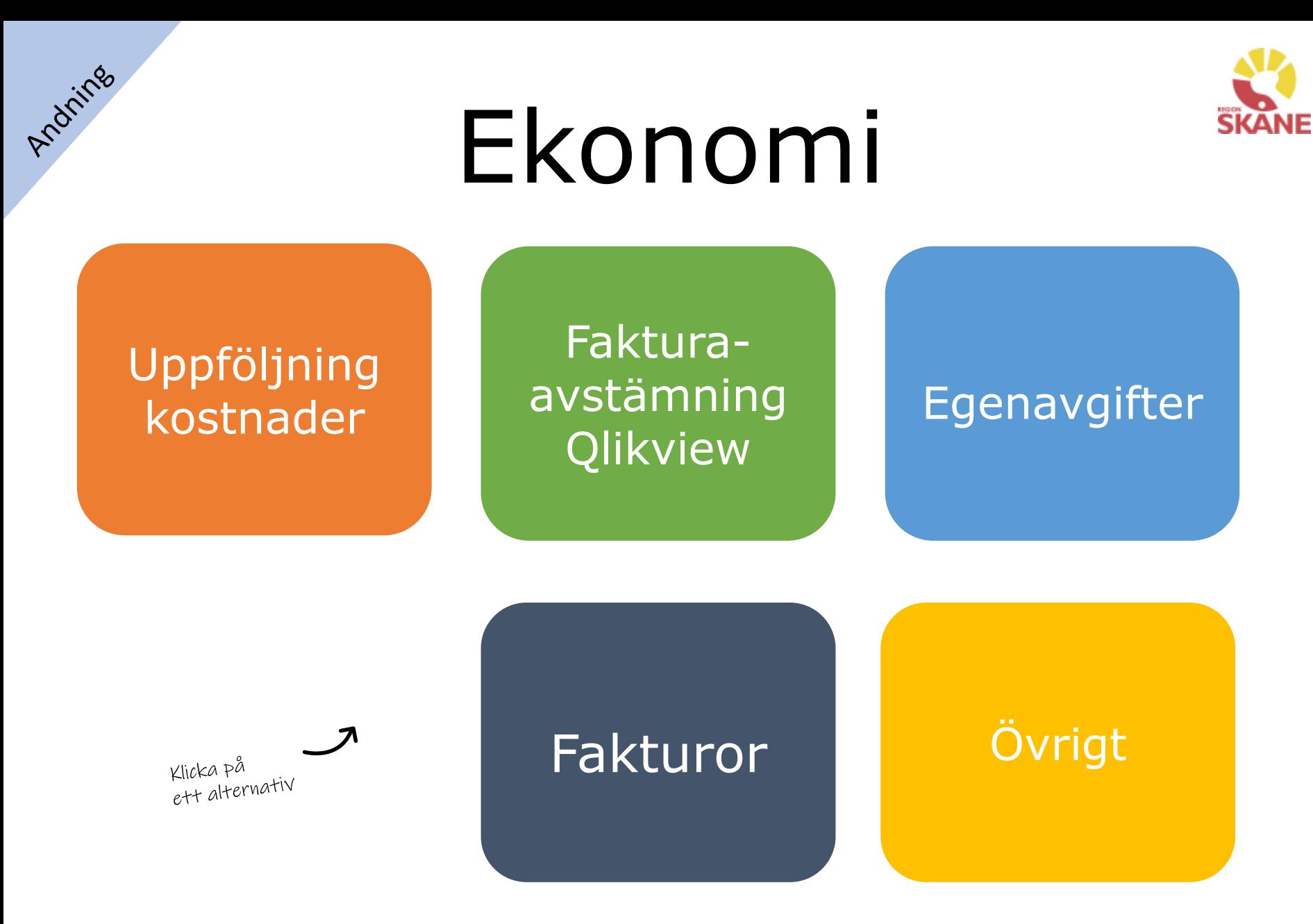

Utgåva 2021-12-16

## <span id="page-1-0"></span>Uppföljning kostnader

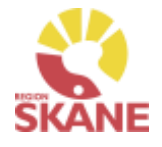

### Uppföljning kostnader

Uppföljning av kostnader för hjälpmedel inköpta genom Verksamhetsområde Hjälpmedel i Visma webSesam görs genom QlikView i en applikation som heter Hjälpmedelsprodukter.

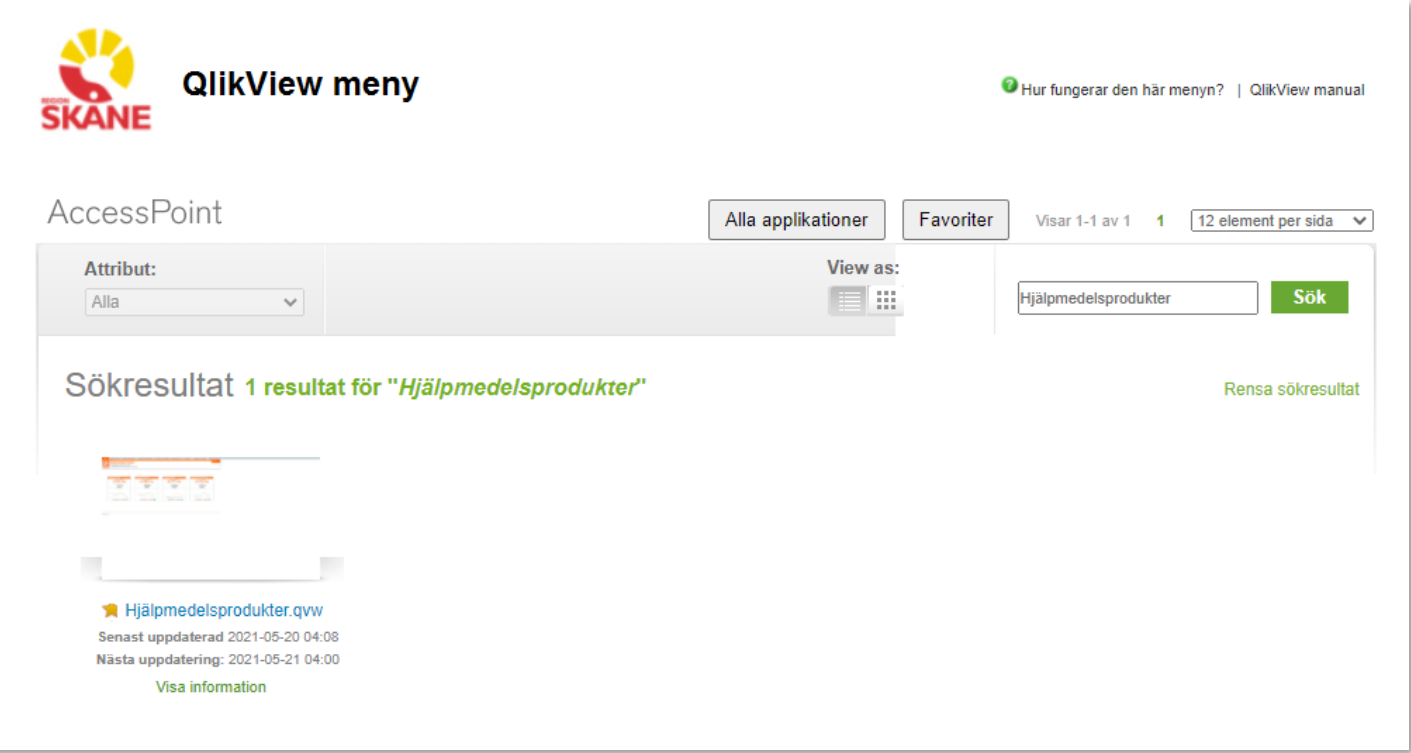

# Uppföljning av kostnader Qlikview

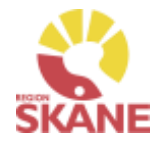

#### Uppföljning kostnader

Uppföljningsrapport för Medicinsk behandling Hjälpmedel, produktområde CPAP och Inhalation hittar du här.

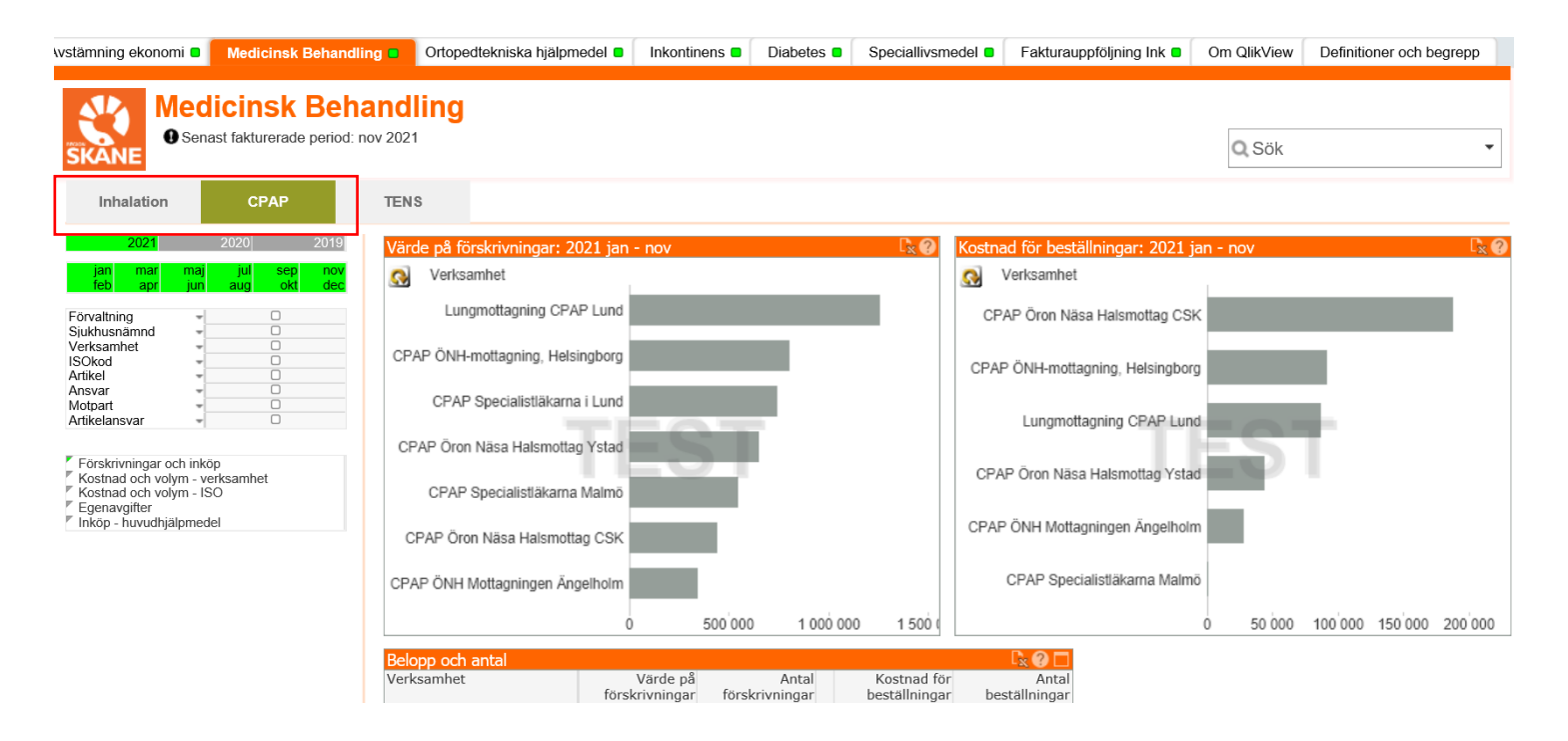

I denna rapport hittar du färdiga uppföljningstabeller och grafer och i respektive tabell finns ett frågetecken (?) i det övre högra hörnet där det finns en förklarande text över vad tabellen visar.

## Uppföljning av kostnader Qlikview

Uppföljning kostnader

Det finns fem rapporter för Medicinsk behandling - CPAP

▼ Förskrivningar och inköp<br>▼ Kostnad och volym - verksamhet<br>▼ Kostnad och volym - ISO Egenavgifter Inköp - huvudhjälpmedel

### **Förskrivningar & Inköp**

Rapporten visar förskrivningar till patient utlämnade från det egna förrådet samt de kostnader ni har haft.

### **Kostnad och Volym – ISO**

Här visas en graf över trender för volym och kostnaden visas i tabellform. Man väljer att se Inköp eller förskrivning.

### **Kostnad och volym – verksamhet**

Här visas utfall för vald perid i jämförelse mellan innevarande år och föregående år per verksamhet.

### **Egenavgifter**

Rapporten visar de egenavgifter förskrivaren lagt in att patienten har fakturerats per verksamhet.

### **Inköp – Huvudhjälpmedel**

Diagrammet illustrerar vilka huvudhjälpmedel som har köpts in mest under den valda perioden. Både individmärkta och icke individdmärkta artiklar

## Uppföljning av kostnader Qlikview

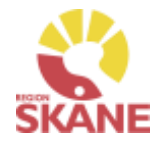

### Uppföljning kostnader

Ett annat sätt för en verksamhet/enhet/mottagning som vill följa sina kostnader för inköp, är genom rapporten fakturaavstämning i under fliken Avstämning ekonomi i Qlikview, välja sin verksamhet och den period man vill följa upp.

Då visas samtliga fakturarader med Sesams fakturanummer som ingår i den aktuella perioden.

I urval kan man filtrera på bland annat ISO-koder för att exempelvis se kostnader inom ett specifikt hjälpmedelsområde. För att mer information om ISO-koder och vilka som ingår i respektive hjälpmedelsområde se [hjälpmedelsanvisningar.](https://vardgivare.skane.se/vardriktlinjer/hjalpmedel/anvisningar-sortiment/)

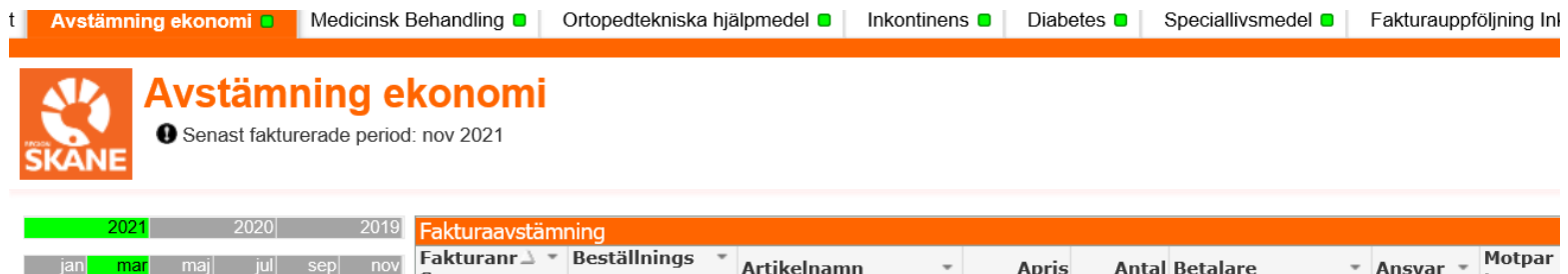

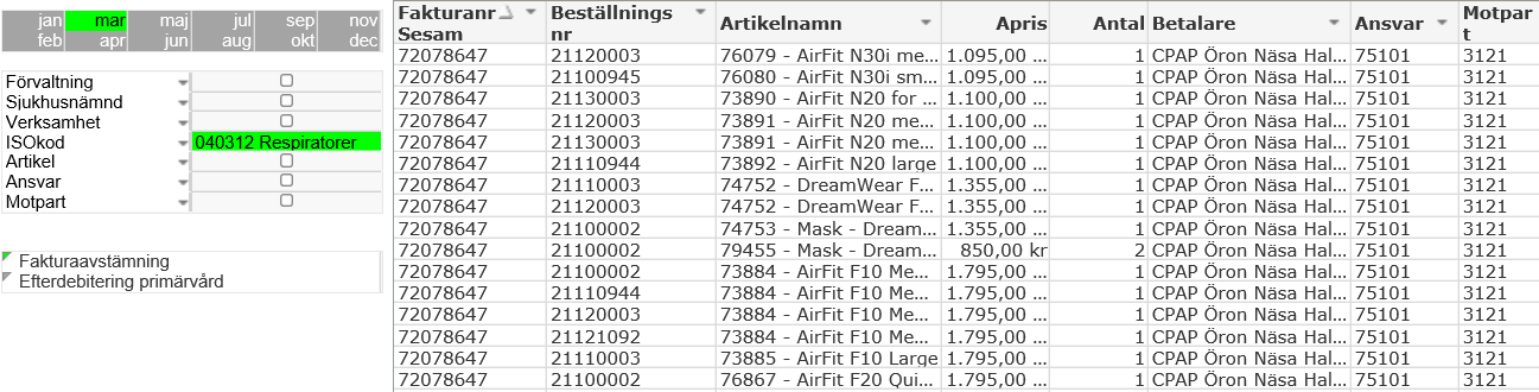

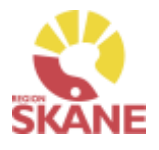

#### Fakturaavstämning

<span id="page-5-0"></span>För att se mer detaljer än vad du ser i fakturan från Verksamhetsområde Hjälpmedel går du in i Qlikview (QV), applikation Hjälpmedelsprodukter och sedan Rapporten fakturaavstämning som innehåller data från följande hjälpmedelsområden:

- •Ortopedtekniska hjälpmedel
- •TENS
- •Inhalation
- •CPAP

Fakturan innehåller föregående månads samtliga inköp till er verksamhet/enhet/mottagning och som ni har kvitterat i Visma webSesam.

För att hitta rapporterna skriver du Hjälpmedelsprodukter i sökfältet och klickar på sök. Klicka på bilden som visas i sökresultatet.

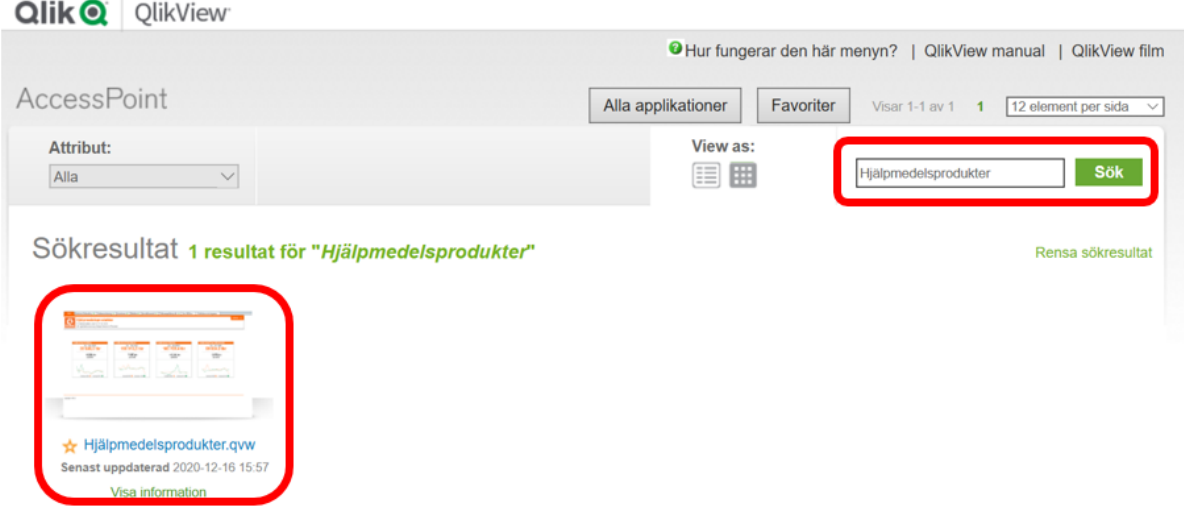

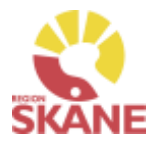

#### Fakturaavstämning

Välj fliken Avstämning ekonomi, skriv in fakturanummer i sökfältet och tryck på enter.

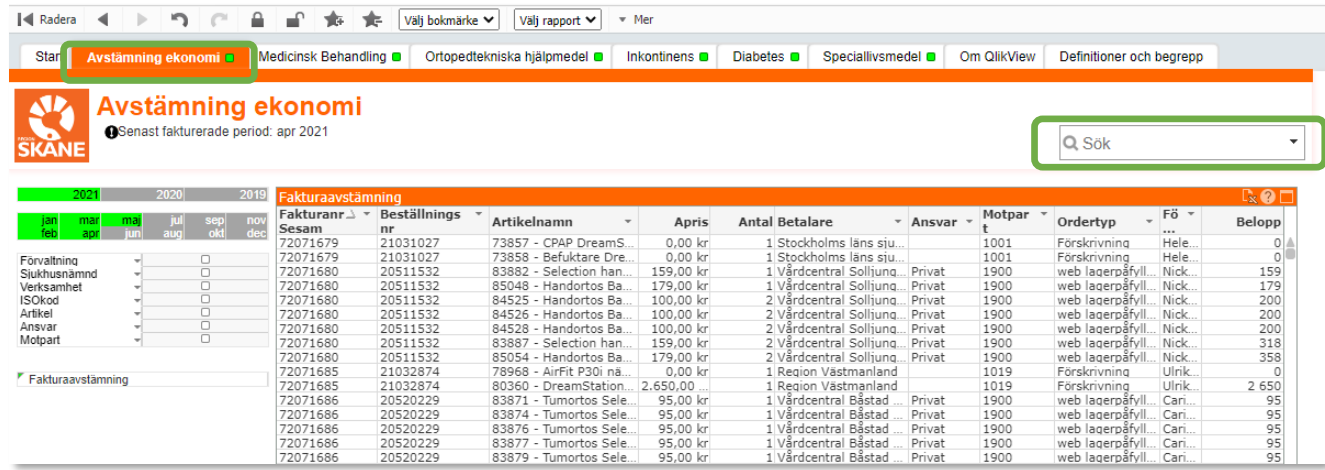

### Fakturanummer hittar du här på fakturan

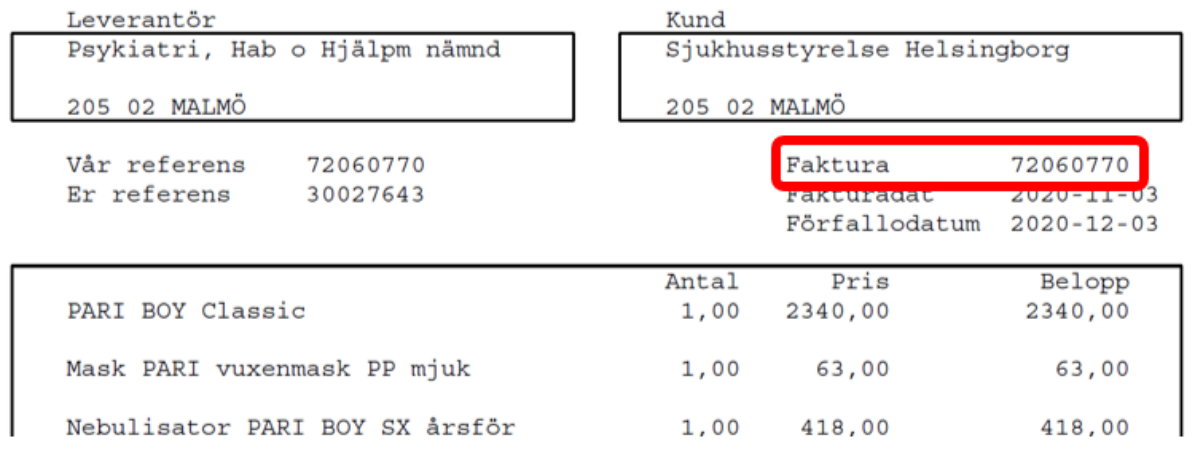

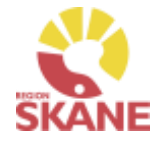

#### Fakturaavstämning

I sökresultatet visas samtliga fakturarader med kolumner innehållande detaljerade uppgifter samt totalsumma för fakturan.

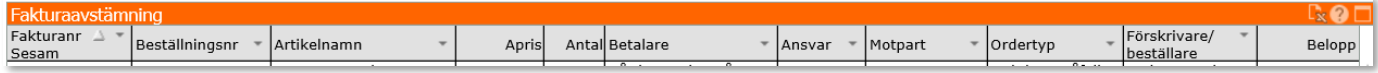

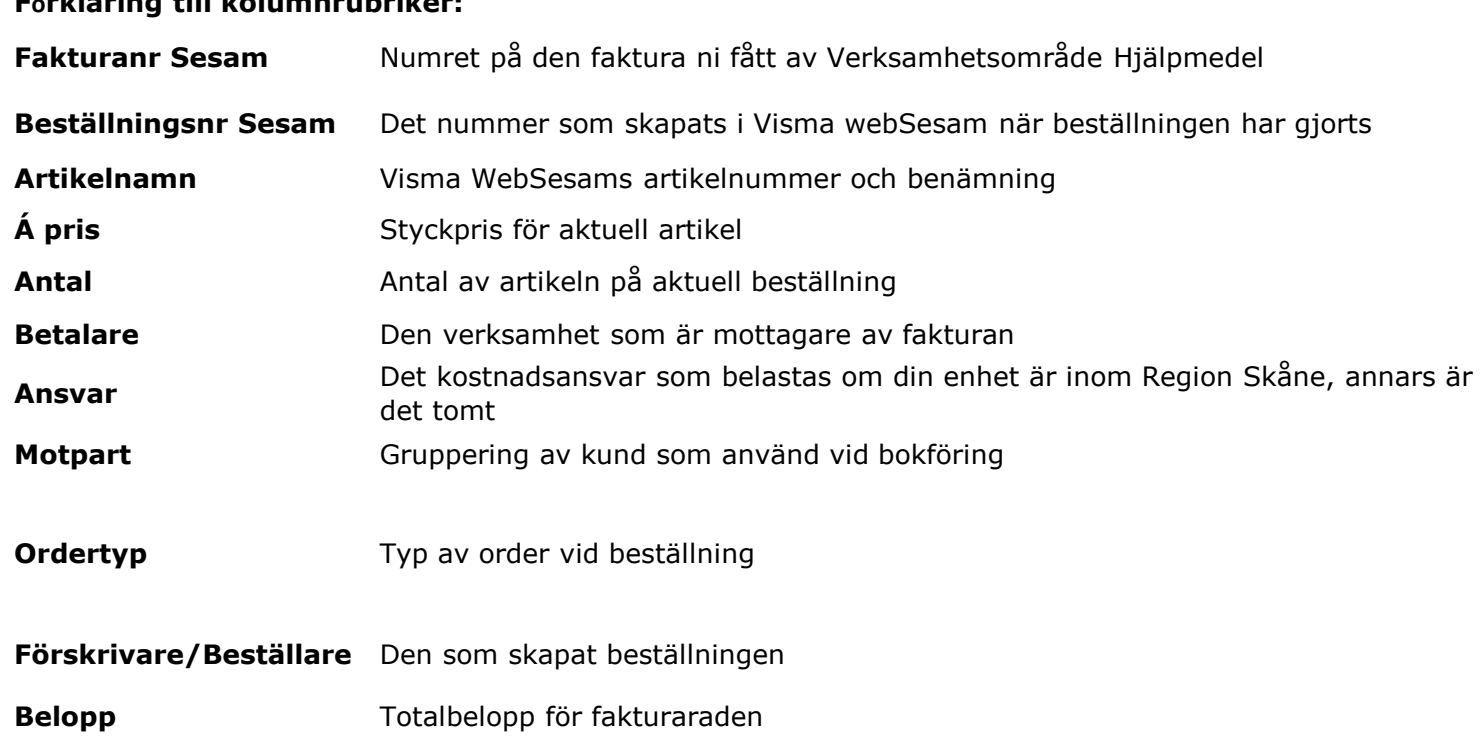

#### **Förklaring till kolumnrubriker:**

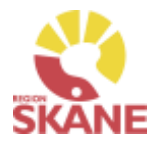

#### Fakturaavstämning

Förvaltning Primärvården inom Region Skåne får en samlingsfaktura innehållande kostnader för inköp från alla verksamheter/enheter/mottagningar som tillhör förvaltningen.

För att se detaljer i samlingsfakturan finns det två sätt:

1. Sök på respektive fakturanummer på samma sätt som i ovan beskrivna rutin.

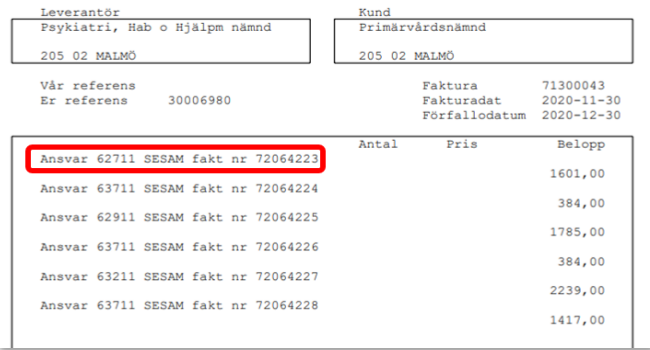

2. Sök på förvaltning, Primärvården Skåne, och ange år och månad du önskar se detaljer om. Då visas samtliga Sesams fakturanummer och fakturarader som ingår i den aktuella månadens samlingsfaktura.

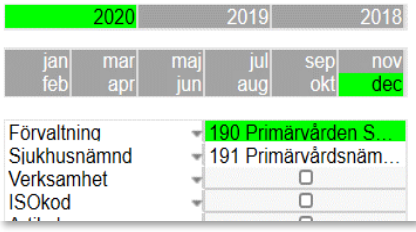

En enskild verksamhet/enhet/mottagning inom Primärvården Region Skåne som vill följa sina kostnader för inköp gör på samma sätt men väljer sin verksamhet och den period man vill granska.

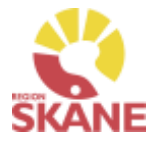

#### Egenavgifter

#### <span id="page-9-0"></span>**För enhet inom Region Skåne:**

Egenavgifter, som är kopplade till förskrivet hjälpmedel, går automatiskt via Sesam ut som faktura till patient.

#### **Privat vårdgivare:**

Egenavgifter, som är kopplade till förskrivet hjälpmedel, går automatiskt via Sesam ut som faktura till patient.

#### **Felaktigt upplagd patientavgift:**

Om patientavgift felaktigt markerats (JA/NEJ) och ett beställningsnummer har skapats så måste beställningen makuleras. Makulering görs av Hjälpmedel, Stöd och Support. Maila till [Support Visma webSesam/WebSesam,](https://vardgivare.skane.se/vardriktlinjer/hjalpmedel/bestallningssystemet-sesam/visma-websesam/) ange beställningsnummer och beskriv orsak till makulering. Lägg därefter en korrekt beställning med eller utan patientavgift.

<span id="page-10-0"></span>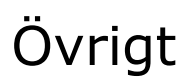

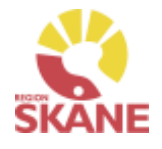

Övrigt

#### **Om Qlikview**

För allmän information, länk till inloggning, behörighet med mera gällande Qlikview se denna länk.

<https://vardgivare.skane.se/it/it-stod-och-tjanster-a-o/qlikview/>

#### **Fortsatt utveckling av Qlikview**

Rapporterna i QV är konstant under utveckling. Vi uppskattar eventuella synpunkter och/eller förbättringsförslag.

#### **Frågor om Qlikview:**

Frågor om applikation för uppföljning i Qlikview: [Marjan.BasiratAliGhanbari@skane.se](mailto:Marjan.BasiratAliGhanbari@skane.se) eller heba.khalil@skane.se

Problem med åtkomst till Qlikview applikationen kontakta Servicedesk: Externt: 077-67 30 000, Internt: 30 000.